#### **Памятка для родителей по оплате питания в школе**

## **ШАГ 1. Вход в Систему**

Зайти в электронный дневник через веб-браузер по адресу **<http://schools48.ru/>**

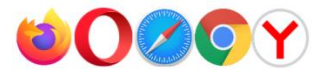

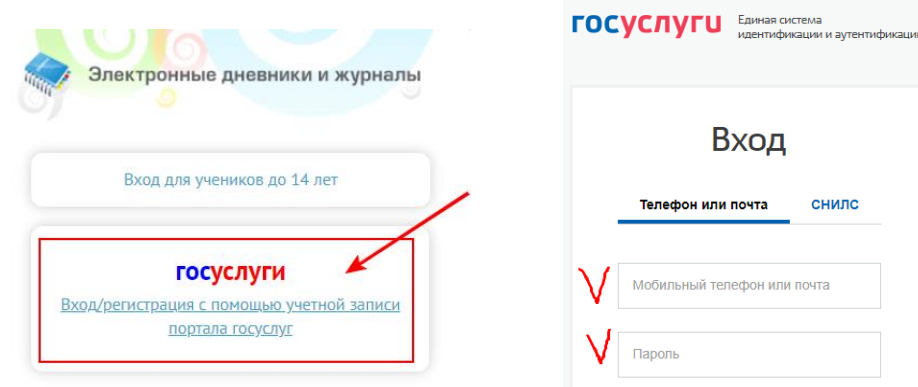

или через мобильное приложение «Мой дневник» (для Android и Ios).

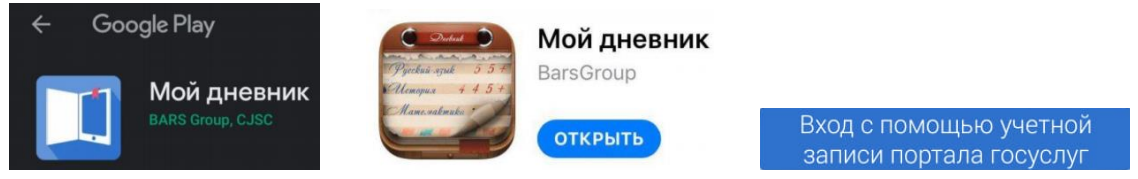

# **ШАГ 2. Доступ к разделу Питание**

Кликните по вкладке «Питание» в левом боковом меню (либо в мобильном приложении в верхнем правом углу).

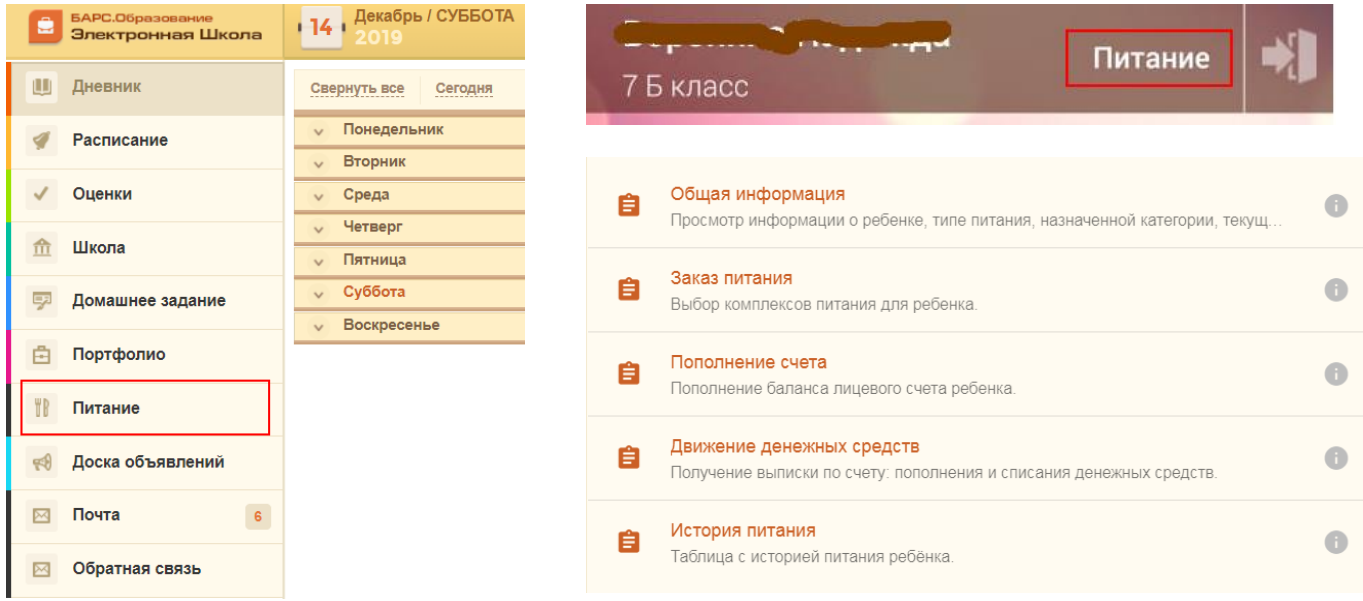

#### **ШАГ 3. Принятие договора (оферты)**

Во вкладке «Общая информация» необходимо ознакомиться и принять оферту (за исключением случаев, когда вы подписали договор в бумажном виде).

Кроме того, возможно скачать руководство пользователя и ознакомиться с полным функционалом модуля.

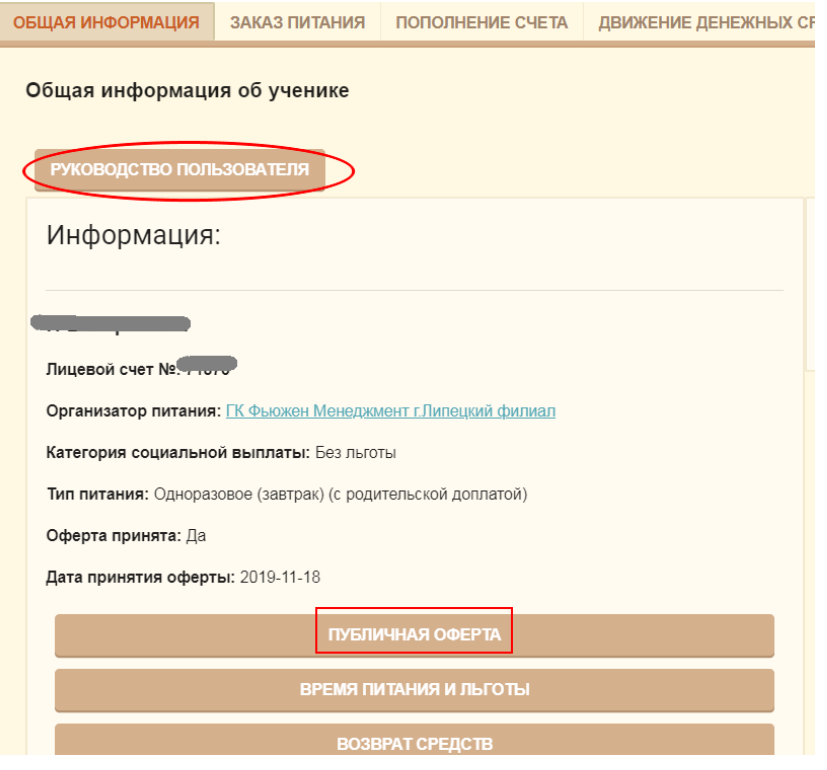

### **ШАГ 4. Пополнение счета**

Выберете вкладку «Пополнение счета». Выберете способ оплаты. Пополните счет онлайн или по квитанции с QR-кодом.

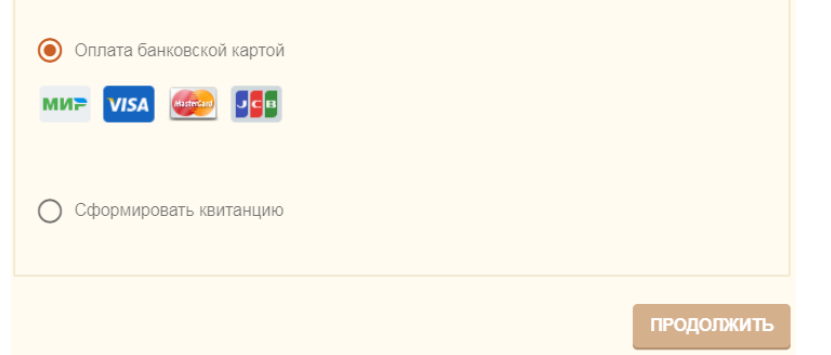

Укажите либо количество дней питания либо сумму

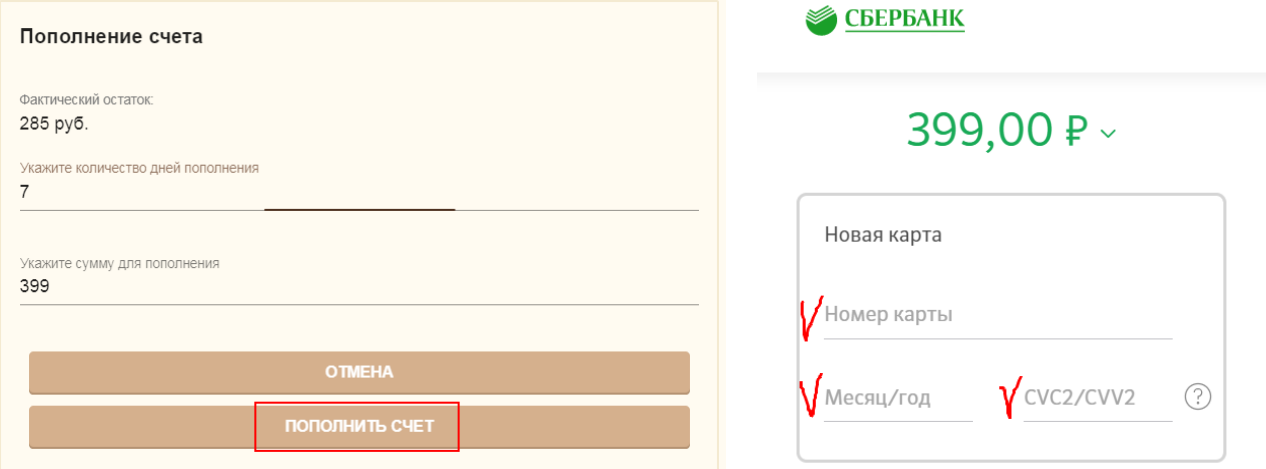

Будет осуществлена переадресация на интернат-эквайринг Сбербанка – введите реквизиты банковской карты и нажмите кнопку «Оплатить».

**ВАЖНО! Деньги, оплаченные онлайн, зачисляются на лицевой счет ребенка сразу в момент оплаты, а при оплате по квитанции (в том числе через Сбербанк-онлайн) – до 5 рабочих дней.**